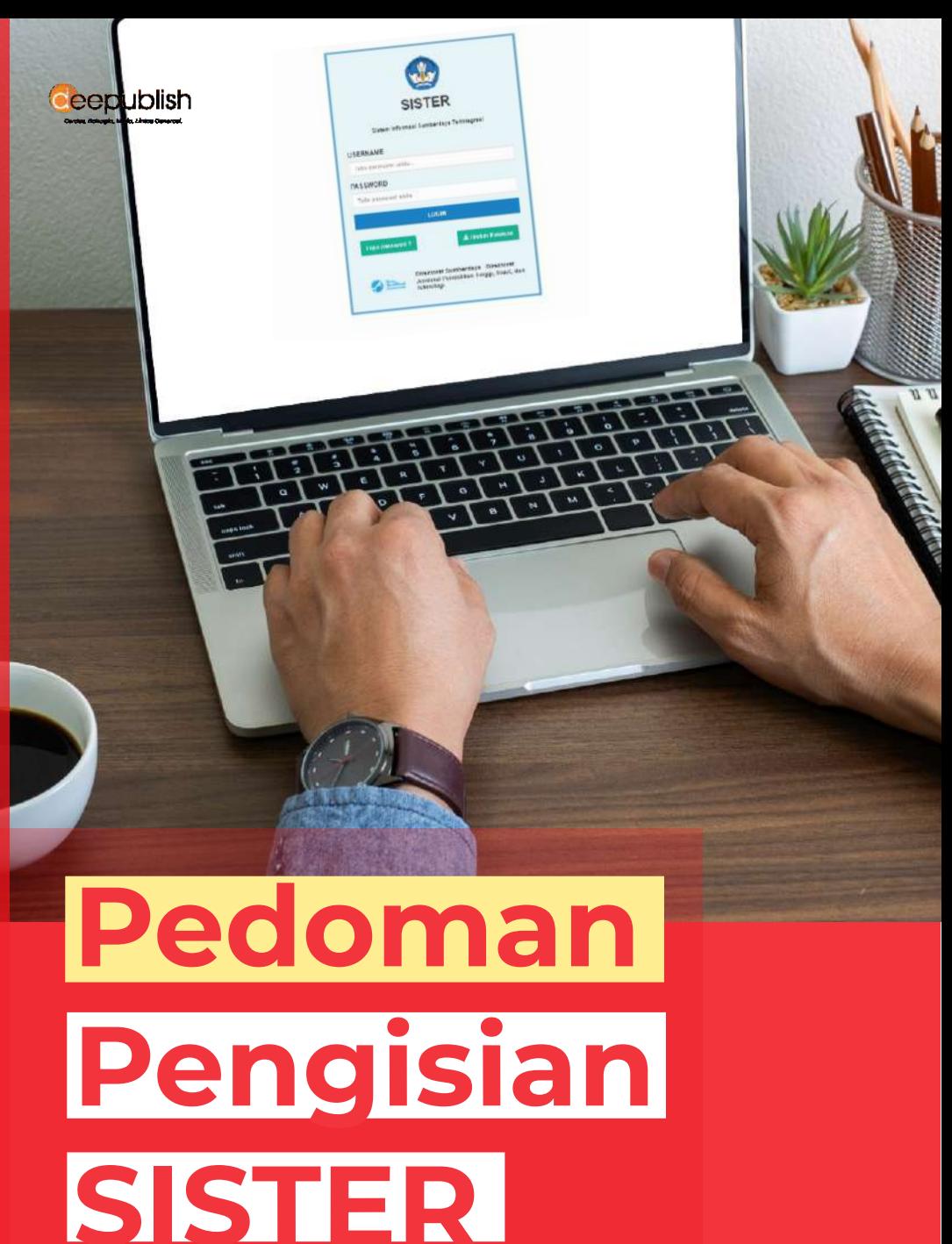

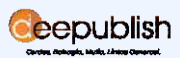

# Daftar Isi Ebook

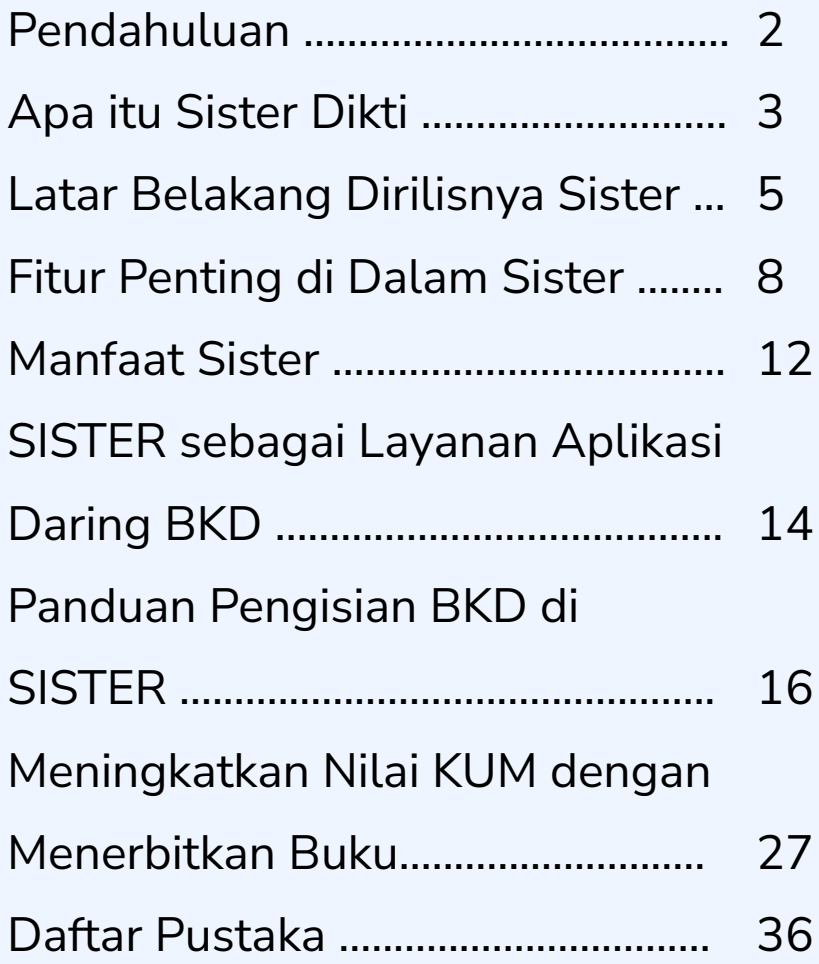

### **Pendahuluan**

Seluruh dosen tetap yang memiliki NIDN kemudian memiliki kewajiban untuk menyusun BKD secara rutin di setiap semester. Penyusunan atau pelaporan BKD dilakukan secara daring melalui aplikasi SISTER.

Aplikasi SISTER dirilis oleh Kemendikbud Ristek melalui Direktorat Jenderal Sumber Daya IPTEK Dikti (Ditjen SDID). Aplikasi ini pertama kali dirilis pada tahun 2017 dan masih digunakan sampai sekarang untuk membantu dosen membangun portofolio daring.

Sistem di dalam aplikasi SISTER memberi kemudahan bagi dosen dalam menyusun laporan kinerja. Sekaligus membantu Kementerian dalam melakukan evaluasi atau penilaian kepada dosen, sebab sudah terintegrasi dengan aplikasi lain yang dikelola Kemendikbud Ristek.

Sebagai dosen tetap yang akan rutin berinteraksi dengan aplikasi tersebut tentu wajib tahu bagaimana pengisian laporan BKD secara daring. Berikut kami paparkan mengenai tahapannya agar tidak bingung saat proses pelaporan dilakukan.

# **Apa Itu SISTER Dikti?**

**Aplikasi SISTER memiliki kepanjangan Sistem Informasi Sumber Daya Terintegrasi.** 

Sesuai dengan kepanjangan tersebut, aplikasi SISTER memang dibuat terintegrasi atau terhubung dengan aplikasi lain di bawah tata kelola Kemendikbud Ristek.

Secara umum, aplikasi SISTER adalah aplikasi yang dirancang oleh Dikti untuk dosen mengelola data portofolio, perubahan data dosen dan proses yang terkait kepangkatan (dosen PNS) atau karir akademik dosen.

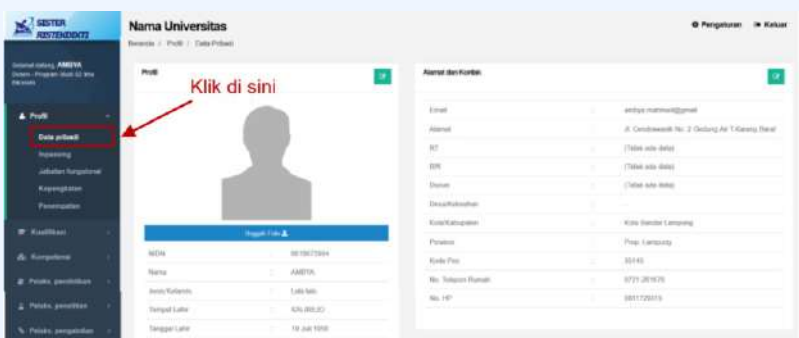

Gambar 1. Tampilan dashboard sister.kemdikbud.go.id

Lewat SISTER para dosen bisa menyusun laporan BKD yang disusun dua kali dalam satu semester dan terdiri dari dua jenis laporan. Laporan BKD akan menentukan kinerja dosen selama satu semester dalam melaksanakan tugas pokok dan tugas penunjang.

Sesuai dengan PO BKD Tahun 2021, BKD sekaligus menjadi sumber bagi Tim PAK di setiap perguruan tinggi untuk melakukan validasi terhadap pelaksanaan tugas dosen. Dimana seluruh tugas ini akan diberikan tambahan poin kredit atau KUM.

KUM yang dalam jumlah tertentu kemudian membantu para dosen untuk mengajukan kenaikan jabatan fungsional. Sehingga membahas aplikasi SISTER akan berhubungan erat dengan KUM dan juga jenjang karir akademik para dosen di Indonesia.

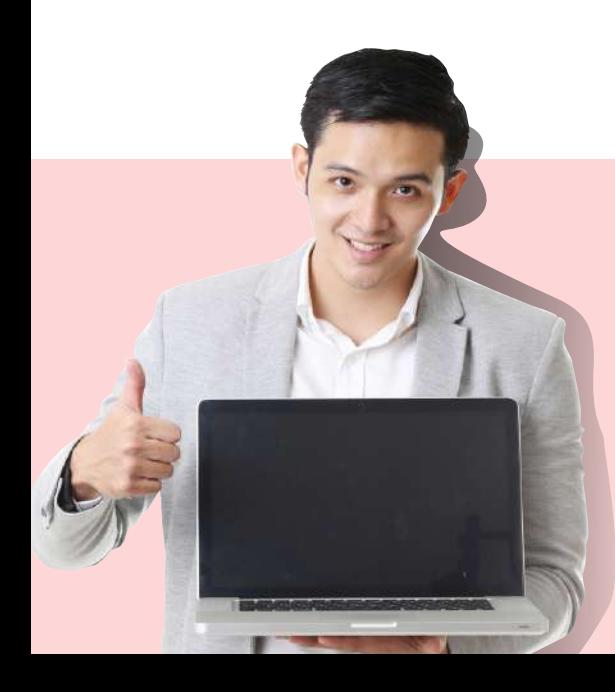

**Selanjutnya Latar Belakang Dirilisnya SISTER** 

# **Latar Belakang Dirilisnya SISTER**

**BOY DE** 

**Aplikasi SISTER diketahui resmi dirilis dan digunakan di tahun 2017**, praktis sebelum menginjak tahun tersebut proses pelaporan BKD didukung SISTER. Kehadiran SISTER merupakan sebuah pembaharuan dalam kinerja DItjen Dikti.

Pasalnya, aplikasi satu ini telah dikembangkan dengan lebih baik dibandingkan dengan aplikasi-aplikasi sebelumnya.

**Ada banyak keunggulan yang ditawarkan oleh SISTER, salah satunya sifatnya yang sudah terintegrasi dengan aplikasi lain dari Kemendikbud Ristek.**

Berikut adalah beberapa alasan yang membuat Kemendikbud Ristek melalui Ditjen SDID merilis aplikasi SISTER dan kemudian aktif digunakan dosen dari tahun 2017 sampai sekarang:

Ditjen SDID memiliki sejumlah aplikasi yang mendukung pengembangan karir dosen. Hanya saja semua aplikasi tersebut sifatnya berdiri sendiri atau standalone.

Sifat aplikasi pengembangan karir dosen yang standalone tersebut kemudian memberi banyak sekali tantangan, seperti berikut.

- 1. **Pengisian informasi yang sama secara berulang-ulang,**  misalnya input data pribadi dosen sampai beberapa kali di beberapa aplikasi yang berbeda.
- 2. **Terdapat informasi ganda pada saat dilakukan pengeceka**n sehingga pihak panitia yang bertugas juga membutuhkan waktu yang lama.
- 3. **Kesulitan untuk melakukan sinkronisasi data lama dengan data yang lebih baru,** sebab dosen sendiri dalam melakukan pembaharuan data harus mengubah data di banyak aplikasi yang tentu memakan waktu lama.
- 4. **Beban server SDID yang meningkat** karena banyaknya aplikasi yang memiliki data raksasa, padahal mayoritas data di dalam masing-masing aplikasi tersebut adalah sama.

Berbagai tantangan tersebut kemudian membuat Ditjen SDID mengembangkan aplikasi baru yang dibuat terintegrasi. Sehingga hanya dengan satu aplikasi saja seluruh data dosen sudah bisa diambil dan tersedia banyak fitur sehingga bisa melayani banyak keperluan dosen.

Aplikasi tersebut adalah aplikasi SISTER yang saat ini sudah aktif digunakan dosen dalam membangun portofolio online. Selanjutnya, aplikasi SISTER akan terhubung langsung dengan banyak aplikasi lain. Seperti, PD DIKTI sebagai data utama.

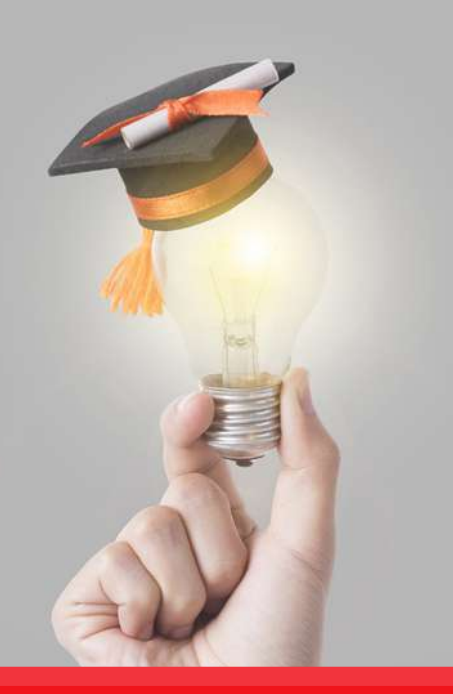

## **Fitur Penting** di Dalam SISTER

Aplikasi SISTER diketahui memiliki berbagai fitur mutakhir yang membuatnya mampu menopang seluruh pendataan dosen, **baik itu data diri maupun data dari prestasi dan kinerja dosen di seluruh Indonesia.** 

Fitur-fitur ini sengaja dibuat maksimal untuk memastikan seluruh portofolio dosen terpusat di aplikasi SISTER. Berikut adalah fiturfitur yang dimaksudkan:

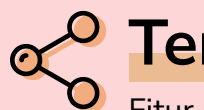

## **Terintegrasi**

Fitur pertama di dalam aplikasi SISTER adalah terintegrasi, yakni satu aplikasi yang kemudian terhubung dengan berbagai aplikasi penting terkait pengembangan karir akademik dosen. Misalnya terhubung dengan PD Dikti.

Sehingga dosen tidak perlu lagi melakukan input data yang sudah ada di aplikasi PD Dikti tersebut. Supaya dosen tidak lagi bekerja dua kali dan bisa meningkatkan efisiensi waktu dan juga tenaga.

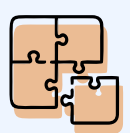

### **Terdistribusi**

Fitur kedua yang bisa didapatkan di aplikasi SISTER adalah fitur terdistribusi. Artinya seluruh beban kerja dosen terbagi secara merata, sehingga semua dosen di Indonesia juga mendapatkan beban kerja yang sama.

Selain itu, seluruh data dan laporan dosen melalui Aplikasi SISTER kemudian akan diolah, di cek, dan divalidasi oleh tim yang handal. Sehingga sistem akan membagi tugas-tugas tersebut ke beberapa asesor.

Supaya proses validasi data tidak berlangsung terlalu lama dan memberi kemudahan bagi dosen untuk mengejar jadwal program tertentu. Misalnya terkait serdos yang jadwalnya sudah rilis, sehingga menjelang proses pengecekan data dosen bisa memperbaharui datanya di akun SISTER.

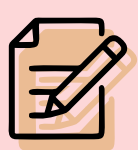

## **Validasi**

Fitur yang ketiga di dalam aplikasi SISTER adalah fitur validasi. Yakni fitur yang dimanfaatkan semua pihak yang terlibat dalam pengembangan karir dosen untuk melakukan pengecekan data.

Validasi data dilakukan oleh pihak perguruan tinggi dan kemudian oleh pejabat setempat. Sehingga seluruh data dan laporan kinerja dosen bisa dipastikan sudah sesuai di lapangan dan bisa dipertanggung jawabkan

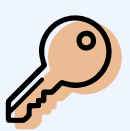

### **Pengamanan Data Otentik**

Fitur terakhir di aplikasi SISTER adalah Pengamanan Data Otentik yang berperan untuk mencegah intervensi data dosen. Sehingga data dosen di dalam SISTER murni diisi oleh dosen yang bersangkutan tanpa campur tangan pihak lain.

Data ini kemudian dijamin valid karena di aplikasi SISTER diatur agar ada proses validasi data. Sehingga data yang dimasukan dosen akan di cek dengan seksama untuk memastikan sudah sesuai dengan data di lapangan.

Data yang dimasukan dosen akan di cek dengan seksama untuk memastikan sudah sesuai dengan data di lapangan.

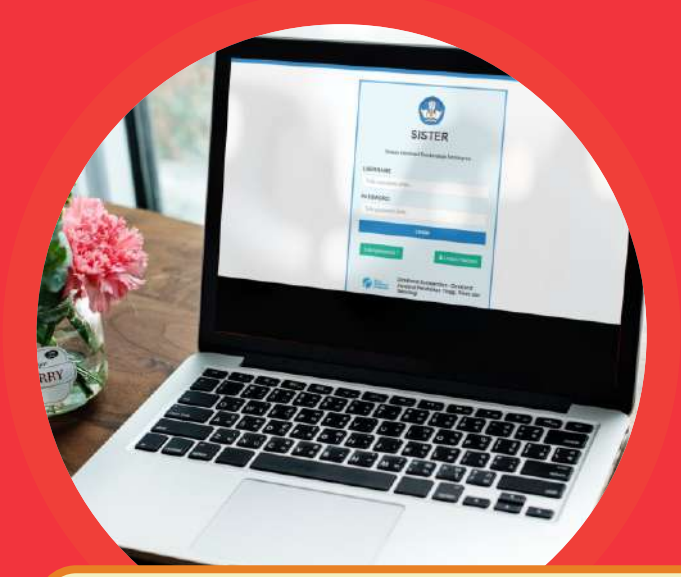

## **Manfaat SISTER**

Aplikasi SISTER dari Ditjen SDID kemudian memberi banyak sekali manfaat kepada banyak pihak. Baik untuk dosen yang memang aktif menggunakan aplikasi tersebut maupun kepada Kemendikbud Ristek dan perguruan tinggi.

### **Berikut Manfaat SISTER** untuk beberapa pihak yang bersangkutan

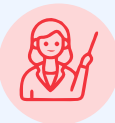

### **Dosen**

Bagi dosen, aplikasi SISTER memberi banyak sekali manfaat. Dimulai dari kepemilikan kendali terhadap informasi kinerja akademik yang dimiliki. Sampai kemudahan untuk update data pelaksanaan Tri Dharma dengan cepat dan tepat.

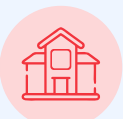

### **Kementerian**

Adanya aplikasi SISTER membantu Kemendikbud Ristek dalam menyusun kebijakan yang tepat terhadap peningkatan dna penjagaan mutu SDM di perguruan tinggi. Sekaligus kebijakan untuk memajukan Ditjen SDID.

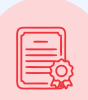

### **Perguruan Tinggi**

Bagi perguruan tinggi SISTER bisa menjadi basis data untuk menyusun kebijakan yang tepat terkait persiapan akreditasi lembaga. Sebab data di SISTER yang disusun dosen akan membantu memenuhi poin SDM dalam penilaian akreditasi.

## **SISTER sebagai Layanan Aplikasi Daring BKD**

Jika membahas mengenai aplikasi SISTER maka akan langsung terhubung dengan pembahasan mengenai jenjang karir akademik dosen. Pasalnya, aplikasi SISTER lebih dominan digunakan untuk menyusun BKD (Beban Kinerja Dosen).

**BKD merupakan laporan kinerja dosen yang mencakup pelaksanaan kegiatan pendidikan, penelitian, pengabdian kepada masyarakat, dan juga tugas penunjang Tri Dharma Perguruan Tinggi serta tugas tambahan.** 

Laporan BKD disusun dalam kurun waktu tertentu yang saat ini adalah per satu semester. BKD sendiri terbagi menjadi dua, pertama adalah RKD atau Rencana Kerja Dosen yang disusun di awal semester untuk menjelaskan daftar rencana pekerjaan dosen.

## Lanjutan...

Kedua, adalah LKD atau Laporan Kinerja Dosen yang disusun dan dilaporkan menjelang akhir semester. Isinya adalah laporan pelaksanaan seluruh RKD yang dilaporkan di awal semester dan melampirkan seluruh buktinya.

**Proses menyusun BKD artinya adalah menyusun dua jenis laporan tersebut dan sifatnya wajib.** Pelaporannya dilakukan secara daring, yakni melalui aplikasi SISTER. Dosen yang disiplin dalam menyusun laporan kinerja di SISTER akan menerima banyak reward.

**BKD yang dilaporkan dosen kemudian akan dilakukan penilaian oleh asesor,** dimana asesor ini juga dari kalangan dosen. Namun, asesor BKD kemudian memiliki sejumlah syarat untuk menjaga integritas penilaian dan memenuhi etika penilaian yang berlaku.

Hasil penilaian laporan BKD ada dua, pertama adalah M atau "Memenuhi" dan merupakan nilai yang harus diusahakan untuk didapatkan. Kedua, adalah TM atau "Tidak Memenuhi", sehingga laporan BKD yang disusun perlu diperbaiki dan diajukan kembali untuk dinilai ulang.

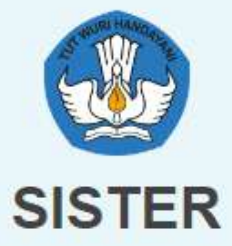

Sistem Informasi Sumberdaya Terintegrasi

#### **USERNAME**

Tulis username anda

**PASSWORD** 

Tulis password anda...

**LOGIN** 

## **Panduan Pengisian BKD di SISTER**

[Step-by-Step]

### **Panduan Pengisian BKD di SISTER**

Menyusun BKD menjadi kewajiban bagi seluruh dosen yang sudah memiliki NIDN, pelaporannya dilakukan di dalam aplikasi SISTER melalui akun masing-masing. Maka wajib melakukan login menggunakan username dan password yang diberikan operator kampus.

Setelah berhasil login, maka dalam pengisian BKD di aplikasi SISTER mencakup 4 tahapan. Mulai dari pengisian laporan, proses klaim laporan kegiatan, dan juga proses melihat hasil penilaian BKD yang dilakukan oleh asesor.

### **Membuat RKD (Rencana Kinerja Dosen)**

Tahap pertama dalam pengisian BKD adalah menyusun RKD atau Rencana Kinerja Dosen yang dilakukan di awal semester. Berikut langkahlangkah menyusun RKD di aplikasi SISTER.

- Login terlebih dahulu ke SISTER melalui laman **https://sister.kemdikbud.go.id/auth/login** menggunakan **username dan password** yang sudah **diberikan operator kampus.** 
	- Setelah berhasil masuk, silahkan pilih menu **"Layanan BKD"** lalu pilih menu di bawahnya **"Rekap Kegiatan"** yang terletak di sisi sebelah kiri halaman utama akun SISTER.
- Sistem akan menampilkan halaman utama dari menu **"Layanan BKD"**, sehingga muncul dua sub menu yaitu **"Rencana" dan juga "Laporan"**. Silahkan pilih menu **"Rencana"** untuk mulai menyusun RKD.
- Sistem akan masuk ke menu biodata dosen, silahkan cek apakah data diri yang terhubung dengan PDDIKTI tersebut sudah benar atau belum.

Jika belum silahkan diedit sesuai kebutuhan lalu klik tombol **"Simpan"** di bagian paling bawah.

• Sistem SISTER akan masuk ke sub menu "Rencana BKD" sehingga memunculkan sub menu lainnya. Yaitu "Pelaksanaan Pendidikan", "Pelaksanaan Penelitian", Pelaksanaan Pengabdian", dan "Pelaksanaan Penunjang". Semua menu wajib diisi untuk melengkapi RKD secara keseluruhan.

• Pilih dulu sub menu **"Pelaksanaan Pendidikan",**  maka dosen perlu mengisi rencana kegiatan perkuliahan bersama mahasiswa selama satu semester kedepan.

Dosen bisa memilih dan mengetik bentuk kegiatan, kemudian mengisi form kegiatan pendidikan, dan seterusnya. Jika sudah selesai maka klik tombol **"Simpan Rencana".**

- Masuk ke sub menu **"Pelaksanaan Penelitian"**, silahkan mengisi rencana kegiatan penelitian selama satu semester kedepan dan mengisi form kegiatan penelitian tersebut. Jika sudah silahkan klik tombol **"Simpan Rencana".**
	- **•** Hal yang sama dilakukan untuk sub menu **"Pelaksanaan Pengabdian" dan "Pelaksanaan Penunjang"**.
- Jika seluruh RKD sudah diisi, maka SISTER akan masuk ke halaman **"Simpulan Rencana"**. Silahkan cek keseluruhan isi RKD dari seluruh rencana kegiatan yang sudah diisi sebelumnya. Jika sudah benar, silahkan klik tombol **"Simpan Permanen".**
- Sistem SISTER akan menampilkan jendela menu untuk konfirmasi penyimpanan RKD, silahkan klik tombol **"Ya, saya menyetujuinya!".**

### 2 Klaim L **Klaim LKD (Laporan Kinerja**

Tahap selanjutnya adalah menyusun LKD atau Laporan Kinerja Dosen yang dilakukan menjelang akhir semester. LKD disusun di aplikasi SISTER sama seperti RKD yang dijelaskan sebelumnya. Berikut langkah-langkahnya:

- Login terlebih dahulu ke SISTER melalui laman **https://sister.kemdikbud.go.id/auth/login** menggunakan username dan password yang sudah diberikan operator kampus.
- Setelah berhasil masuk, silahkan pilih menu **"Layanan BKD"** lalu pilih menu di bawahnya **"Rekap Kegiatan"** yang terletak di sisi sebelah kiri halaman utama akun SISTER.
- Sistem akan menampilkan halaman utama dari menu **"Layanan BKD"**, sehingga muncul dua sub menu yaitu **"Rencana" dan "Laporan"**. Silahkan pilih menu **"Laporan"** untuk mulai menyusun LKD.
- Sistem akan masuk ke menu biodata dosen, silahkan cek apakah data diri yang terhubung dengan PDDIKTI tersebut sudah benar atau belum. Jika belum silahkan diedit sesuai kebutuhan lalu klik tombol **"Simpan"** di bagian paling bawah.
- **•** SISTER kemudian akan masuk ke menu LKD yang terdiri dari beberapa sub menu yaitu **"Pelaksanaan Pendidikan", "Pelaksanaan Penelitian", "Pelaksanaan Pengabdian", dan "Pelaksanaan Penunjang".**
- Prinsipnya sama dengan penyusunan RKD, bedanya dalam LKD adalah proses mengunggah semua bukti pelaksanaan RKD yang dilaporkan di awal semester. Silahkan pilih sub menu tersebut secara berurutan.
- Pertama, pilih sub menu **"Pelaksanaan Pendidikan".** Maka sistem di SISTER akan menampilkan Halaman Kegiatan Pendidikan sesuai dengan pengisian RKD sebelumnya. Silahkan klik **tombol "Unggah Bukti"** untuk melampirkan link maupun file yang menjadi bukti pelaksanaan seluruh kegiatan selama satu semester.
- Jika seluruh bukti sudah terunggah maka bisa **klik "Simpan Laporan".**
- Lakukan hal yang sama untuk sub menu lain. Jika sudah selesai diisi bukti pelaksanaan kegiatannya, maka akan otomatis masuk ke Halaman Simpulan. Isinya adalah daftar seluruh LKD dan status bukti pelaksanaannya. Silahkan klik tombol **"Simpan Permanen".**
- Lakukan konfirmasi penyimpanan LKD, dengan memilih tombol **"Ya, saya menyetujuinya!"** saat muncul jendela konfirmasi di layar perangkat.

### Laporan Kinerja Dosen Tugas **Belajar**

Tahap selanjutnya adalah menyusun LKD atau Laporan Kinerja Dosen yang dilakukan menjelang akhir semester. LKD disusun di aplikasi SISTER sama seperti RKD yang dijelaskan sebelumnya. Berikut langkah-langkahnya:

- Login terlebih dahulu ke SISTER melalui laman **https://sister.kemdikbud.go.id/auth/login** menggunakan username dan password yang sudah diberikan operator kampus.
- Setelah berhasil masuk, silahkan pilih menu **"Layanan BKD"** lalu pilih menu di bawahnya **"Rekap Kegiatan"** yang terletak di sisi sebelah kiri halaman utama akun SISTER.
- Sistem akan menampilkan halaman utama dari menu **"Layanan BKD"**, sehingga muncul dua sub menu yaitu **"Rencana" dan "Laporan"**. Silahkan pilih menu **"Laporan"** untuk mulai menyusun LKD.
- Sistem akan masuk ke menu biodata dosen, silahkan cek apakah data diri yang terhubung dengan PDDIKTI tersebut sudah benar atau belum. Jika belum silahkan diedit sesuai kebutuhan lalu klik tombol **"Simpan"** di bagian paling bawah.

#### • **Sebagai contoh**:

Untuk laporan RKD Tugas Belajar, maka masuk ke menu **"Rencana"**. Sistem SISTER akan masuk ke sub menu **"Rencana BKD"** sehingga memunculkan sub menu lainnya., yaitu **"Pelaksanaan Pendidikan", "Pelaksanaan Penelitian", Pelaksanaan Pengabdian", dan "Pelaksanaan Penunjang".** Semua menu wajib diisi untuk melengkapi RKD secara keseluruhan.

- Silahkan pilih **"Pelaksanaan Pendidikan"** yang kemudian mengisi form pelaksanaan pendidikan dengan informasi tugas belajar. **Misalnya nama kegiatan "Doktor (artinya dosen sedang kuliah S3)",** lalu isi data kampus dan lain sebagainya sesuai form yang tampil di layar perangkat.
- Jika sudah selesai maka klik tombol **"Simpan Rencana".**
- Jika seluruh RKD sudah diisi, maka SISTER akan masuk ke halaman **"Simpulan Rencana"**. Silahkan cek keseluruhan isi RKD dari seluruh rencana kegiatan yang sudah diisi sebelumnya. Jika sudah benar, silahkan klik tombol **"Simpan Permanen".**
- Sistem SISTER akan menampilkan jendela menu untuk konfirmasi penyimpanan RKD, silahkan klik tombol **"Ya, saya menyetujuinya!".**

Dalam pelaporan Tugas Belajar, file yang diunggah dalam LKD Tugas Belajar adalah KRS (Kartu Rencana Studi) selama melanjutkan tugas belajar. Kemudian nama dokumen yang dilampirkan bisa mengetik "KHS Semester X".

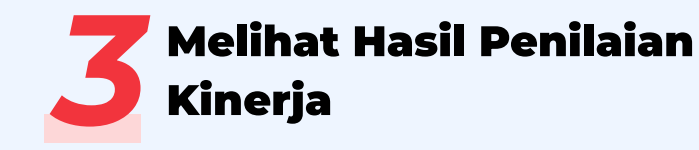

Jika penilaian BKD sudah selesai dilakukan oleh asesor, maka para dosen bisa mengecek hasil penilaian tersebut secara real time. Langkahlangkahnya adalah sebagai berikut.

- Login terlebih dahulu ke SISTER melalui laman https://sister.kemdikbud.go.id/auth/login menggunakan username dan password yang sudah diberikan operator kampus.
	- Setelah berhasil masuk, silahkan pilih menu "Layanan BKD" lalu pilih menu di bawahnya "Rekap Kegiatan" yang terletak di sisi sebelah kiri halaman utama akun SISTER
- Sistem akan menampilkan halaman utama dari menu "Layanan BKD", dan sudah ada tombol "Lihat Hasil Penilaian". Silahkan dipilih untuk melihat hasil penilaian. Apakah mendapatkan nilai M "Memenuhi" atau TM "Tidak Memenuhi".
	- Jika hasil penilaian ingin dicetak maka tinggal klik tombol "Cetak Kinerja", maka dokumen otomatis akan terunduh dalam format PDF dan bisa dicetak ke media kertas atau disimpan secara digital di perangkat.

#### **Penjelasan tersebut adalah detail langkah-langkah dalam menyusun RKD dan LKD yang merupakan bagian dari BKD.**

Pelaporannya dilakukan di setiap semester, sehingga dalam kurun waktu 6 bulan (1 semester) ada dua kegiatan pelaporan.

Yakni menyusun RKD dan juga LKD di aplikasi SISTER. Laporan BKD yang mendapatkan nilai M atau "Memenuhi" maka akan mendapatkan reward sesuai ketetapan yang berlaku serta dosen tersebut berhak mendapatkan tunjangan profesi dan tunjangan kehormatan (untuk Guru Besar / Profesor).

Hal serupa juga berlaku untuk dosen yang berhasil mendapatkan nilai M untuk pelaporan karya tulis ilmiah yang berhasil dipublikasikan. Berhubung publikasi ini juga mencantumkan identitas institusi seperti penyebutan institusi dan fakultas.

Maka institusi tempat dosen tersebut mengabdi juga bisa memberikan reward sesuai dengan kemampuan keuangan institusi tersebut. Sebaliknya, jika nilainya adalah TM maka dosen akan mendapatkan sanksi. Demikian juga jika pelaporannya tidak disiplin

## Meningkatkan Nilai KUM dengan **Menerbitkan Buku**

Tahukah anda, salah satu cara meningkatkan nilai KUM, bisa dilakukan dengan cara menerbitkan buku. Hal ini tertuang dalam PO PAK 2019 tentang Jabatan Fungsional Dosen. Berikut poinpoin yang mendasarinya:

### Dosen Wajib Menerbitkan **Buku Ajar Setiap Tahun**

Pada PO PAK 2019, dijelaskan bahwa dosen berkewajiban untuk Mengembangkan bahan kuliah yang mempunyai nilai kebaruan (setiap produk). Adapun produk yang dikembangkan berupa diktat, modul, petunjuk praktikum, alat bantu, naskah tutorial, jobsheet praktikum terkait mata kuliah yang diampu, dan buku ajar.

Buku ajar sendiri merupakan buku pegangan untuk suatu mata kuliah yang ditulis dan disusun oleh pakar di bidangnya dan memenuhi kaidah buku teks serta diterbitkan secara resmi dan disebarluaskan.

Berdasarkan ketentuan tersebut, dosen harus menerbitkan buku ajar setidaknya setahun sekali. Dengan menerbitkan buku ajar, dosen akan mendapatkan KUM sebesar 20 poin.

### Dosen Dianjurkan Menerbitkan **Buku Monograf dan Referensi**

Masih dalam PO PAK 2019, dosen dapat meningkatkan nilai KUM dengan menerbitkan buku monograf dan buku referensi.

Buku monograf adalah tulisan ilmiah dalam bentuk buku (ber-ISBN) yang substansi pembahasannya hanya pada satu topik/ hal dalam suatu bidang ilmu kompetensi penulis.

Sedangkan buku referensi adalah tulisan dalam bentuk buku (ber-ISBN) yang substansi pembahasannya pada satu bidang ilmu kompetensi penulis.

Dengan menerbitkan buku monograf, dosen akan mendapatkan nilai KUM sebesar 20 poin. Sedangkan untuk buku referensi, dosen akan mendapatkan nilai KUM sebesar 40 poin.

### **Profesor Wajib Menerbitkan Buku**

Berdasarkan Undang-Undang Republik Indonesia Nomor 14 Tahun 2005 tentang Guru dan Dosen pada Pasal 49 ayat 2.

Dalam UU tersebut, dijelaskan mengenai sejumlah kewajiban seorang Profesor di pendidikan tinggi. Yakni mencakup: (1) Menulis buku; (2) Menghasilkan karya ilmiah; dan (3) Menyebarluaskan gagasan untuk mencerahkan masyarakat.

Artinya lewat UU tersebut, seorang Guru Besar memiliki kewajiban untuk menerbitkan buku. Setidaknya 1 judul buku per tahun agar bisa memenuhi aturan dari pemerintah tersebut. Sekaligus memberi kontribusi terhadap perkembangan IPTEK di tanah air.

### **Penerbit Deepublish Telah** Berkontribusi Membantu Ribuan Dosen Mendapatkan Poin KUM

**Selama lebih dari 12 tahun, Penerbit Deepublish telah membantu lebih dari 4000 akademisi untuk menerbitkan buku.** 

Sejak awal, Penerbit deepublish fokus pada penerbitan buku pendidikan yang umumnya ditulis oleh dosen dan guru dari seluruh Indonesia.

Buku yang dimaksud mencakup buku ajar, buku monograf, buku referensi, modul kuliah, modul praktikum, jurnal penelitian ilmiah, dan lain-lain.

Penerbit deepublish juga sudah menjadi anggota IKAPI sejak tahun 2012 dengan nomor Keanggotaan IKAPI-DIY No.076/DIY/2012. Bergabungnya Penerbit Deepublish dengan IKAPI, membuktikan buku-buku yang diterbitkan dijamin sesuai dengan prosedur. Keanggotaan sebagai IKAPI membuat buku yang diterbitkan dijamin memiliki ISBN dan bisa dilaporkan dalam BKD dan diberi tambahan KUM.

### **Layanan Penerbit Deepublish**

Ada beberapa layanan yang diberikan oleh Penerbit Deepublish bagi para akademisi. Berikut beberapa layanan yang disediakan.

#### **Penerbitan Buku Cetak**

Layanan utama Penerbit Deepublish adalah penerbitan buku. Buku yang diterbitkan dalam bentuk cetak akan memiliki ISBN, desain cover profesional, dan layout naskah yang ramah untuk pembaca.

#### **Penerbitan Buku Digital**

Selain menerbitkan buku cetak, Penerbit Deepublish juga membuka layanan penerbit buku digital. Buku yang diterbitkan dalam bentuk digital/ E-book memiliki E-ISBN resmi.

#### **Percetakan**

Penerbit Deepublish menerima segala permintaan produk cetak yang dibutuhkan institusi. Penerbit siap melayani berbagai percetakan, seperti: buku terbitan institusi, jurnal, prosiding, pamflet, brosur, buku akademik, dan lain

#### **Jasa KI**

Penerbit Deepublish juga membuka layanan jasa KI bagi para akademisi yang ingin mencatatkan karya intelektualnya. Penerbit Deepublish berkomitmen untuk mendorong para penulis dalam mengupayakan Hak atas Intelektualnya agar terjaga oleh hukum.

#### **Parafrase**

Parafrase adalah layanan Penerbit Deepublish yang mengubah karya ilmiah menjadi buku. Karya Ilmiah yang dimaksud meliputi, skripsi, tesis, disertasi, jurnal, dan tulisan ilmiah lainnya.

#### **Cek Plagiarisme**

Penerbit Deepublish juga memberikan layanan cek plagiarisme pada karya yang ditulis. Hal ini dilakukan untuk menjaga kualitas isi tulisan.

#### **Reviewer**

Layanan reviewer Penerbit Deepublish adalah layanan yang diberikan Penerbit untuk meninjau isi sebuah karya lalu mengidentifikasi konten yang akan dipublikasikan. Reviewer yang akan meninjau adalah seorang pakar atau ahli dengan pendidikan atau bidang yang serumpun.

#### **Workshop/Webinar**

Penerbit Deepublish juga memberikan layanan Workshop/Webinar, terlebih yang berkaitan tentang penulisan buku di perguruan tinggi. Penerbit Deepublish berkomitmen untuk terus memberikan motivasi dan membantu para akademisi yang ingin menerbitkan bukunya.

Publish

## **Fasilitas Tambahan** dari Penerbit Deepublish

Berikut adalah beberapa jenis fasilitas tambahan yang bisa didapatkan dosen ketika menerbitkan buku di Penerbit Deepublish.

- Gratis desain cover.
- Gratis layout naskah.
- Gratis editing dan proofreading.
- Panduan menerbitkan buku.
- Garis sertifikat.
- Gratis alat promosi.
- Pemasaran buku cetak melalui website, marketplace, dan jaringan reseller penerbit deepublish.
- Royalti yang berkisar antara 10-15%.
- Pemasaran penjualan buku dalam versi ebook (buku elektronik).
- Gratis video promosi.
- Landing page promosi buku dosen.
- Dibantu diiklankan ke Google Ads.

## **Saatnya Meningkatkan** Nilai KUM Bersama **Penerbit Deepublish**

**Sekarang, saatnya Anda fokus untuk meningkatkan nilai KUM. Penerbit Deepublish akan membantu Anda dalam mewujudkan harapan tersebut.**

Bagi Anda yang tertarik menerbitkan buku silahkan mengisi form Daftar menjadi Penulis Deepublish. Atau Anda juga bisa langsung mengirim naskah ke Laman Kirim Naskah.

**Kontak Penerbit Deepublish:** Telp/Fax kantor : (0274) 283-6082 Website : https://penerbitdeepublish.com/

E1 Marketing : adminkonsultan@deepublish.co.id E2 Marketing : cs@deepublish.co.id

#### **Alamat Kantor**

Jl.Rajawali G. Elang 6 No 3 RT/RW 005/033, Drono, Sardonoharjo, Ngaglik, Sleman, D.I Yogyakarta 55581

#### **Daftar Pustaka**

qwords.com, "SISTER DIKTI: Pengertian, Fungsi, Keunggulan & Manfaatnya", qwords.com, 2022, [online], available: https://qwords.com/blog/sister-dikti/ [akses: 13 Juli 2022].

sdm.mercubuana.ac.id, "Panduan SISTER (Sistem Informasi Sumberdaya Terintegrasi)", sdm.mercubuana.ac.id, 2022, [online], available: https://sdm.mercubuana.ac.id/panduan-sister/ [akses: 13 Juli 2022].

lpm.unsrat.ac.id, "Panduan Pengisian & Penilaian BKD SISTER 2022", lpm.unsrat.ac.id, 2022, [online], available: https://lpm.unsrat.ac.id/index.php/2022/02/03/panduanpengisian-bkd-sister/ [akses: 13 Juli 2022].

Yusro, Andista Candra. "SISTER: LKD dosen dengan Tugas Belajar Part 2". www.youtube.com, diunggah oleh Andista Candra Yusro, 17 Januari 2022, https://www.youtube.com/watch?v=ji3\_D5\_rU9w [akses: 13 Juli 2022].

Ristekdikti (2021) 'Pedoman Operasional BKD 2021 DIKTI .pdf'

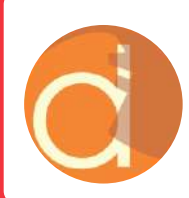

#### Penerbit Deepublish

Jl. Elang 3 No. 3, Drono, Sardonoharjo, Ngaglik, Sleman Jl. Kaliurang Km 9,3 Yogyakarta 55581 Telp/Fax : (0274) 4533427 Email : cs@deepublish.co.id